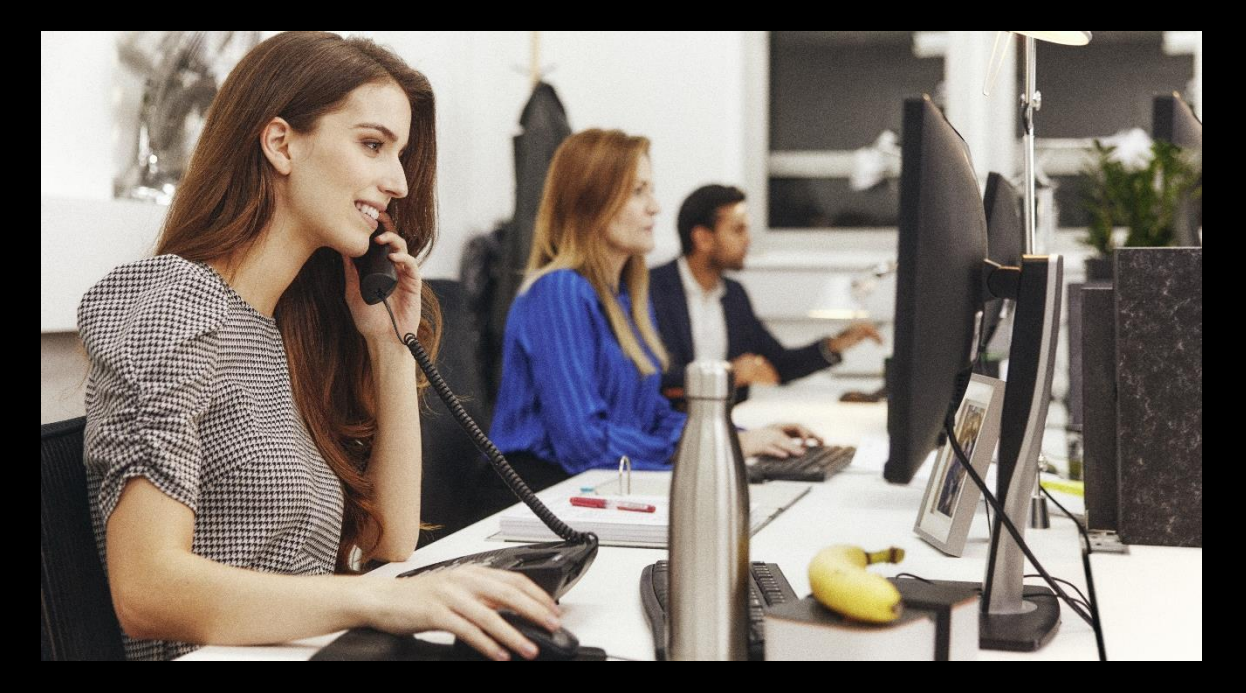

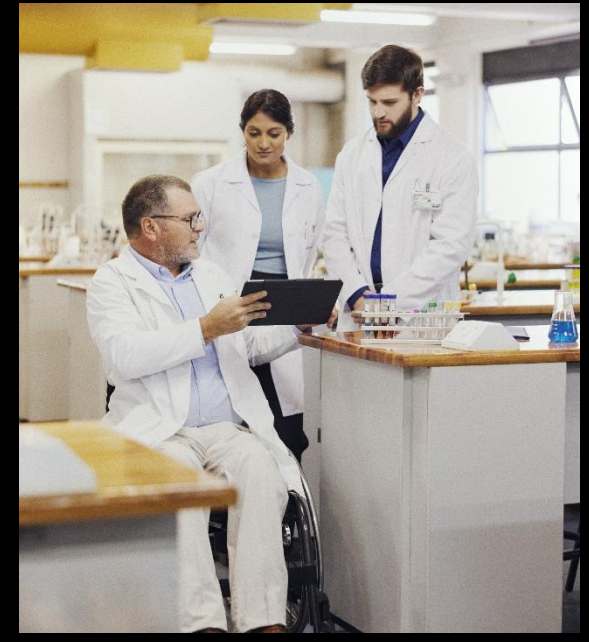

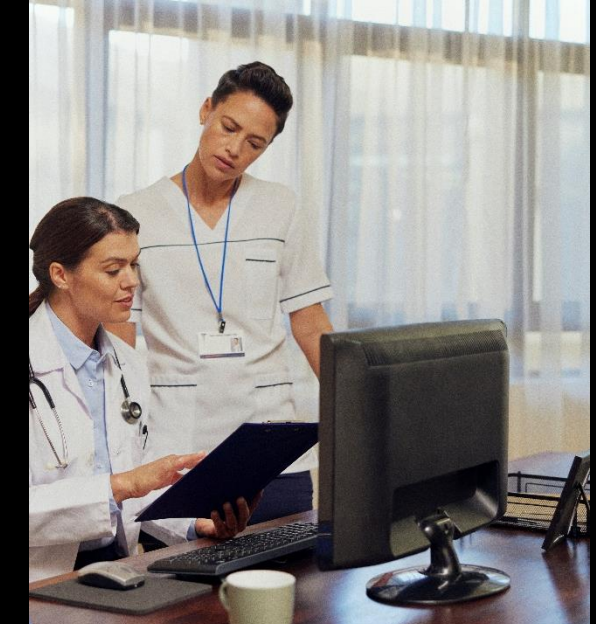

# Nominal Codes.

**Jacqui Wilson**

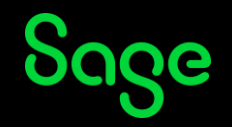

## Housekeeping

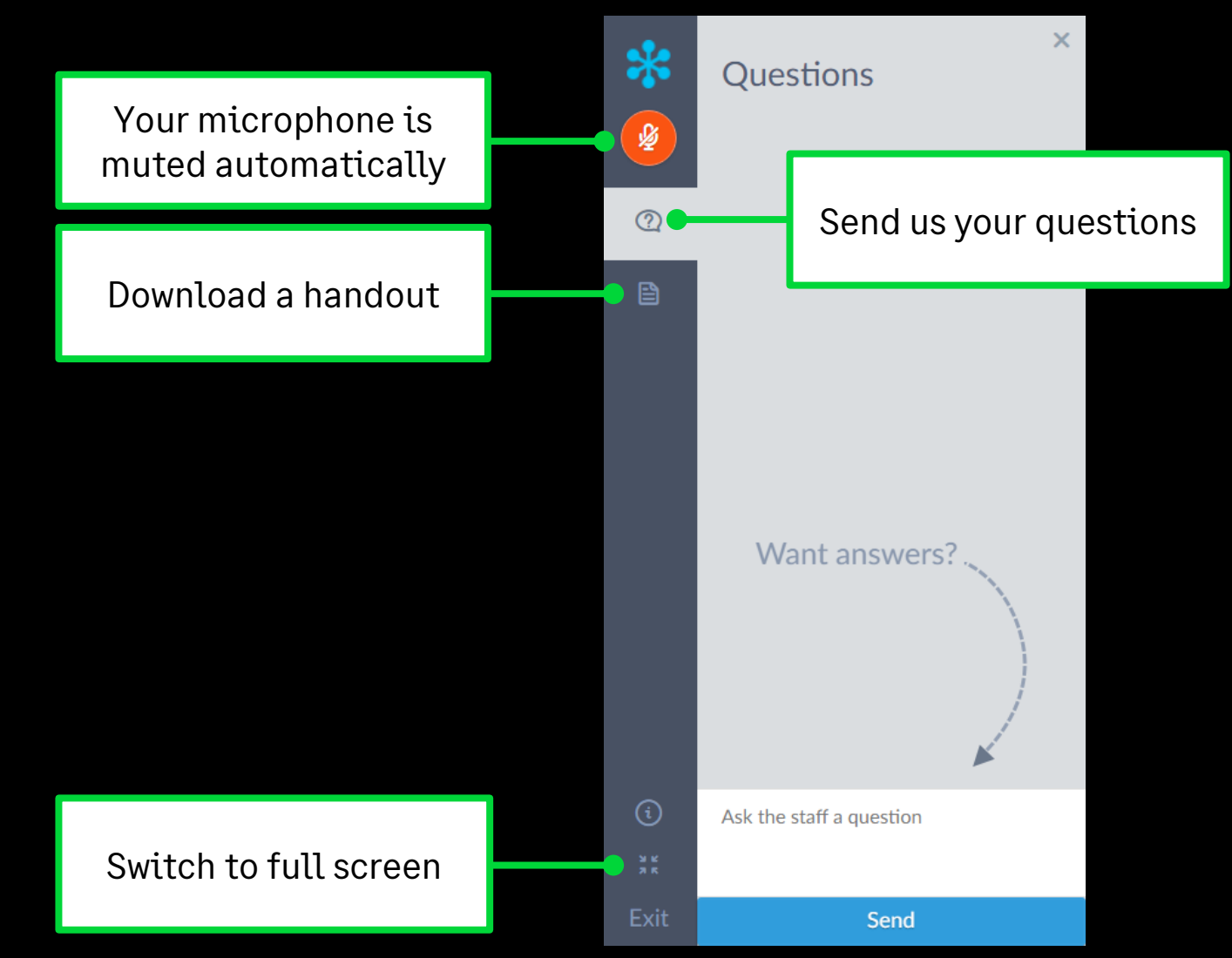

![](_page_1_Figure_2.jpeg)

#### Contents

- **Introduction to the nominal ledger**
- **Nominal Structure**
- **Set up a new nominal code**
- **Control accounts**
- **Nominal Record**
- **Summary**
- **Extra Support**

![](_page_2_Picture_8.jpeg)

![](_page_2_Picture_9.jpeg)

## The nominal ledger

![](_page_3_Figure_1.jpeg)

![](_page_3_Picture_2.jpeg)

### Introduction.

The nominal ledger is the module within Sage 50 Accounts which holds all nominal codes within the software.

- A nominal code is assigned to every transaction posted within your accounts software.
- Nominal codes are used to categorise transactions so they can be reported upon
- The nominal codes are organised by the Chart of Accounts (CoA) to produce the management reports
	- Balance Sheet
	- Profit and Loss
- The nominal list can be viewed as a list or in 'nominal areas' using Analyser view

![](_page_4_Picture_8.jpeg)

![](_page_4_Picture_79.jpeg)

![](_page_4_Picture_10.jpeg)

#### Introduction.

Nominal codes can also belong to one of 3 categories

- **A bank account –** A nominal code which is created as a bank nominal code and also sits in the bank module.
- **A control account -** the nominal codes used when automatic postings are made such as the debtors/creditors control accounts.
- **A nominal account –**all other standard nominal codes within the software which are not bank or control accounts.

![](_page_5_Figure_5.jpeg)

![](_page_5_Picture_6.jpeg)

### Control accounts.

- Control accounts are the nominal codes used when automatic postings are made such as the debtors/creditors control accounts.
- You cannot delete a control account
- You can amend a control account if there are no associated transactions, otherwise they are locked in.
- Control accounts can be viewed /amended in **settings> control accounts**

![](_page_6_Picture_52.jpeg)

![](_page_6_Picture_6.jpeg)

#### Nominal structure.

![](_page_7_Figure_1.jpeg)

![](_page_7_Picture_2.jpeg)

## Nominal structure.

- Nominal codes are 4 digit codes by default within the software.
- Nominal codes are grouped together for reporting purposes by default the codes are arranged as demonstrated.
- These ranges can be further sub categorised or amended using the Chart of accounts.
- It is important to consider your structure when adding a new nominal code to ensure transactions are picked up on the correct codes.

![](_page_8_Picture_162.jpeg)

#### In addition 9998 Suspense account and 9999 Mispostings

![](_page_8_Picture_7.jpeg)

# Profit and loss.

- The profit and loss report is used to show how much profit your business is making or whether it is making a loss.
- This report includes
	- Sales
	- Purchases
	- Direct expenses
	- Overheads
	- Taxation
- Subcategories of these main groups can be created within the chart of accounts for reporting purposes.

![](_page_9_Picture_76.jpeg)

![](_page_9_Picture_10.jpeg)

.

#### Balance sheet

- The balance sheet report is used to show how much your business is worth at a given point in time.
- This report includes
	- Fixed assets
	- Current Assets
	- Current liabilities
	- Long term liabilities
	- Capital and reserves
- Subcategories of these main groups can be created within the chart of accounts for reporting purposes.

![](_page_10_Picture_76.jpeg)

![](_page_10_Picture_10.jpeg)

.

**最 Edit Chart of Accounts** 

## The Chart of Accounts.

Ranges can be amended/ Added in the chart of **Accounts** 

For a nominal code to be picked up on the management reports they must be included in the chart of accounts.

For More specific guidance on the chart of accounts please use the link to locate the recording of our Chart of accounts session.

In addition we have recordings of previous webinars on management reports

![](_page_11_Picture_5.jpeg)

![](_page_11_Picture_6.jpeg)

.

#### Set up a nominal code.

![](_page_12_Figure_1.jpeg)

![](_page_12_Picture_2.jpeg)

### Set up a nominal code.

**New -** Gives a blank record to complete

**Wizard** – A step by step guide to creating a record

**Duplicate** –to copy an nominal code with the same settings

If you are creating a bank account it is best to do this from within the bank module if added within nominal codes you will then need to convert it to a bank account prior to posting any transactions.

![](_page_13_Picture_5.jpeg)

![](_page_13_Picture_6.jpeg)

#### Nominal record.

![](_page_14_Figure_1.jpeg)

![](_page_14_Picture_2.jpeg)

# Nominal record.

- **Details** holds the nominal record details along with the monthly figures for actuals, budgets and prior year.
- **Memo** Attachments can be added and notes made on the nominal account.
- **Activity –**
	- All activity is recorded in this window, transactions can be amended or deleted or in some instances drilled into for more detail.
	- Filters can be applied and the list then exported to excel or printed
- **Graph –** What is displayed in the graph tab needs to be defined within options and this will allow a comparison of actuals, budgets and prior year in graph format.

![](_page_15_Figure_7.jpeg)

![](_page_15_Picture_8.jpeg)

### Extra Support

![](_page_16_Figure_1.jpeg)

![](_page_16_Picture_2.jpeg)

![](_page_16_Picture_3.jpeg)

#### Summary.

- Nominal codes are used for every transaction to categorise transactions for reporting.
- It is important to carefully consider what code you wish to use so it is reported on correctly.
- Sage comes with full list of standard default codes which can be added to or amended.
- Control accounts cannot be deleted and are used for automatic transactions in the software.
- If creating a bank nominal code it is recommended to do this within the bank module.

![](_page_17_Picture_6.jpeg)

### Upcoming Webinars.

#### Key Topics

#### **Dealing with company credit cards and expenses Thursday 23 March 10am**

Learn the technique of recording company credit card transactions in to your accounts and making a payment. This technique can also be used to track and record employee expenses

#### **Running your Year end in Accounts Wednesday 28 March 2pm**

This webinar explains the year end process from start to finish, including how to prepare for and run your year end and the optional post-year end tasks**.**.

#### Upcoming

Email settings Year End VAT Return VAT reports Business dashboard

[Webinar Registration](https://gb-kb.sage.com/portal/app/portlets/results/viewsolution.jsp?solutionid=200427112239553)

![](_page_18_Picture_8.jpeg)